# Integrazione del sondaggio in linea di Webex Experience Management (WxM) con la soluzione **UCCE**

# Sommario

Introduzione **Prerequisiti Requisiti** Componenti usati **Sfondo** Flusso di dati per una chiamata vocale **Configurazione** Provisioning del servizio WXM su Cloud Connect Configurazione correlata a ICM: Configurazione correlata a CVP Configurazione correlata Finesse **Verifica** Risoluzione dei problemi Informazioni correlate Video

## Introduzione

Questo documento descrive in dettaglio il flusso di dati tra la soluzione Cisco Contact Center Enterprise (CCE) e la piattaforma WxM. Fornisce inoltre i passaggi necessari per configurare e integrare la soluzione in modo da ottenere un sistema di feedback a circuito chiuso per le chiamate vocali.

# **Prerequisiti**

### **Requisiti**

Cisco raccomanda la conoscenza dei seguenti argomenti:

- CCE release 12.5 Unified Contact Center Enterprise (UCCE) e Package Contact Center Enterprise (PCCE)
- Customer Voice Portal (CVP) release 12.5
- Cloud Connect release 12.5
- Piattaforma WxM (in precedenza Cloud Cherry)

### Componenti usati

Le informazioni di questo documento si basano sulle seguenti versioni software:

- UCCE 12.5(1) ES\_7
- $\cdot$  CVP 12.5(1) ES\_8
- $\cdot$  VB 12.5(1)
- $\bullet$  Cloud Connect 12.5(1) ES\_1
- Finesse 12.5(1) ES 2
- Piattaforma WxM

Le informazioni discusse in questo documento fanno riferimento a dispositivi usati in uno specifico ambiente di emulazione. Su tutti i dispositivi menzionati nel documento la configurazione è stata ripristinata ai valori predefiniti. Se la rete è operativa, valutare attentamente eventuali conseguenze derivanti dall'uso dei comandi.

## **Sfondo**

WxM è la soluzione Cisco di nuova generazione per la gestione dell'esperienza del cliente (CEM, Customer Experience Management) che consente alle aziende di consolidare e analizzare in tempo reale i dati relativi alle trasferte dei clienti da tutti i punti di contatto digitali, prima, durante e dopo l'interazione con il contact center.

## Flusso di dati per una chiamata vocale

Questo flusso di dati si basa sul flusso di chiamate completo CVP (Customer Voice Portal).

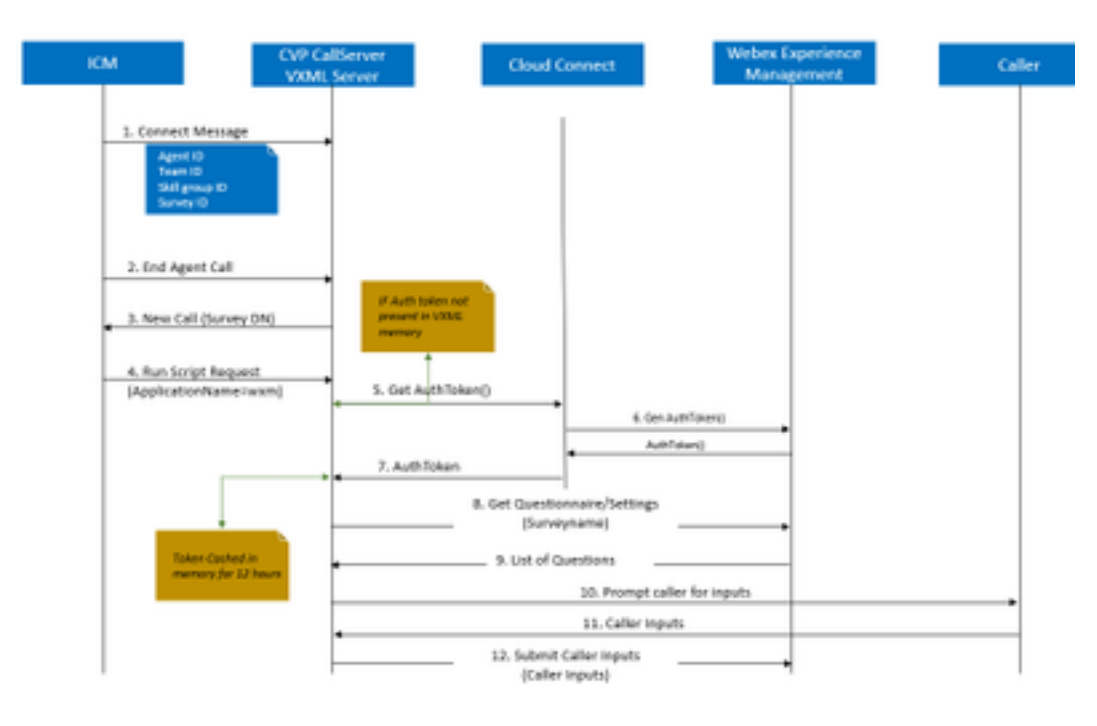

1. La chiamata arriva al contact center e il sistema controlla prima se la funzione WxM Post Call Survey (PCS) è abilitata per l'applicazione. Durante una chiamata in entrata, quando lo script di routing di Intelligent Contact Management (ICM) alloca un agente, ICM invia le informazioni sul contesto della chiamata associate (ad esempio ID agente, ID gruppo di competenze, ID team e ID questionario) al CVP nel messaggio di connessione. Ciò è possibile grazie alla variabile CxSurveyInfo (ECC).

2. L'agente, dopo la conversazione con il cliente, termina la chiamata.

3. La fine della chiamata attiva una nuova richiesta di chiamata da parte del CVP al DN dell'indagine in ICM.

4.Il DN del sondaggio è associato a un tipo di chiamata in ICM che esegue uno script di routing che restituisce una richiesta di esecuzione dello script contenente il nome dell'applicazione Voice Extensible Markup Language (VXML) (ad esempio wxm) a CVP insieme ad altri dettagli sul contesto della chiamata, quali ID agente, ID gruppo di competenze, ID team e ID invio.

5. Il componente server VXML in CVP richiama un'API getAuthToken() per verificare se un token di autorizzazione è presente nella sua memoria per interagire con la piattaforma WxM. Se il token non esiste, viene effettuata una richiesta al server Cloud Connect.

6. Il server Cloud Connect utilizza le credenziali dell'organizzazione (credenziali dell'amministratore e chiave API) di WxM per richiamare l'API getAuthToken().

7. Riceve il token di autenticazione da WxM e le informazioni vengono restituite al server VXML, dove vengono memorizzate nella cache per 12 ore.

8. Il server VXML con le informazioni sul token di autenticazione e i dettagli sul nome del sondaggio (ricevuti al passaggio 1) richiama la chiamata API get Questionnaire() e get Settings() a WxM.

9. WxM restituisce il questionario al server VXML. Queste informazioni vengono innanzitutto analizzate per determinare se sono presenti domande PII. Se sono presenti, a seconda delle impostazioni della chiamata, viene recuperato l'algoritmo di hash API. Per 12 ore il questionario viene salvato nella memoria del server.

10.Il server VXML interagisce con il chiamante e chiede il feedback.

11. Le risposte inviate dal chiamante vengono raccolte dal server VXML.

12. Una volta raccolte le risposte a tutte le domande, queste vengono restituite al repository WxM.

## **Configurazione**

### Provisioning del servizio WXM su Cloud Connect

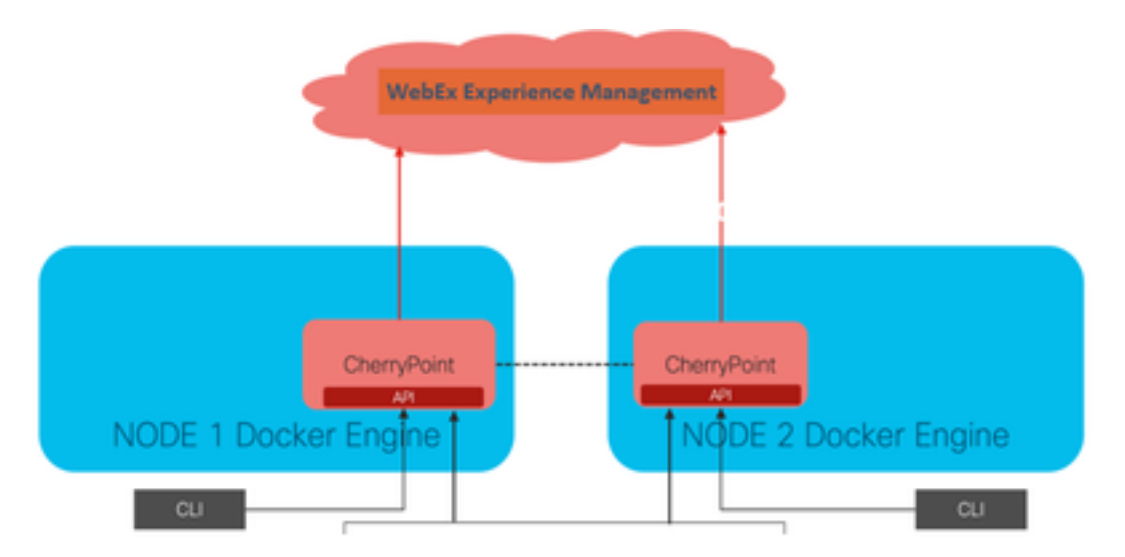

Cloud Connect interagisce con la piattaforma WxM utilizzando un nuovo servizio container

chiamato Cherry Point. Questo servizio viene eseguito in modalità attivo - stato attivo in entrambi i nodi della connessione cloud e consente al server VXML CVP di accedere alla piattaforma WxM.

Per integrare la connessione cloud con il portale WxM, è necessario acquistare la licenza WxM. In questo modo il team di attivazione di WXM avvia il processo di onboarding. Una volta completata la creazione dell'organizzazione, le informazioni essenziali vengono inviate all'indirizzo e-mail registrato.

- Utente desktop e chiave API
- Utente di sistema e chiave API
- Prefisso URL Web

Dopo aver ricevuto le informazioni sopra riportate sul server di connessione cloud primario eseguire il comando impostazione configurazione cloudconnect cherrypoint per aggiornare i dettagli della configurazione e integrare la connessione cloud a WxM.

```
admin:set cloudconnect cherrypoint config
Fetching existing configuration...
Enter the Config details to be saved:
Desktop User (with Read Only Privileges) Jdoeesdsystem
Desktop User API Key [*******]: apikey-N2L
System User (with Read and Write Privileges) Jdoeprodsystem
System User API Key [*******]: apikey-8
Web URL Prefix [https://cloudsurveyweb]: https://cloudsurveyweb
Deployment ID [6767]: 424242
Proxy Enabled(true/false) [true]:
Proxy Host Proxy.AA.BB.com
                                : Proxy.AA.BB.com
Proxy Port [80]:
The config details updated successfully.
admin:
```
Dove:

- ID distribuzione: Può essere un qualsiasi numero fittizio o ID di sistema della soluzione CCE.
- Dettagli proxy: Verificare che il proxy utilizzato non sia sicuro (porta 80 o 8080) o sicuro (porta 443). Proxy con autenticazione non supportato.

Una volta aggiornati i dettagli di configurazione, reinizializzare il contenitore dei punti di ciliegia con i comandi stop e start.

- utilizza cloudconnect stop cherrypoint
- utilizza cloudconnect start cherrypoint

```
admin:utils cloudconnect stop cherrypoint
Stopping the container cherrypoint ...
Container cherrypoint is stopped successfully.
admin:utils cloudconnect start cherrypoint
Container cherrypoint is started successfully.
admin:
```
Per controllare la configurazione e la connettività al modulo WXM, è possibile eseguire questi comandi rispettivamente.

• Mostra configurazione di cloudconnect cherrypoint

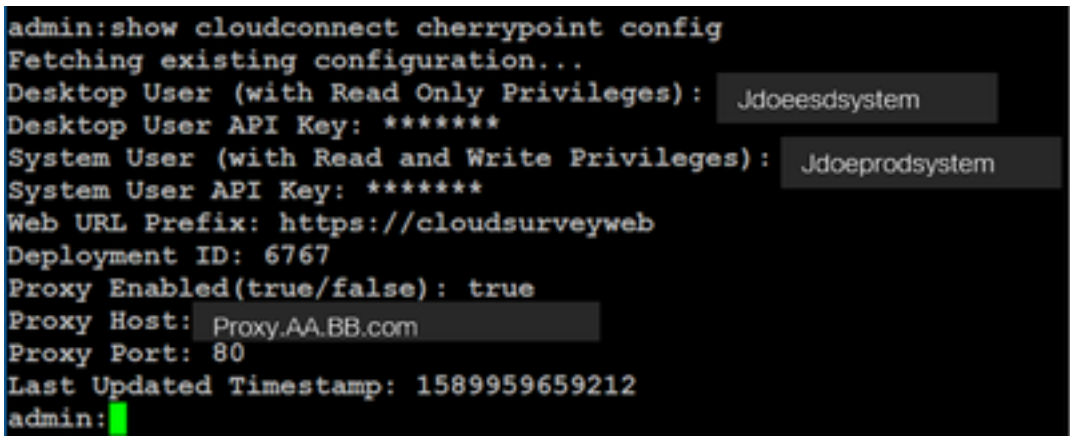

• utilizza cloudconnect cherrypoint test-connectivity<br>adminiutils cloudconnect cherrypoint test-connectivity Cloudcherry Connectivity Test URL [https://api.getcloudcherry.com/api/]: Proxy Host: proxy.esl.cisco.com PARY PARE - 80 Connectivity check to https://api.getcloudcherry.com/api/ was successful dminu

Nota: In caso di problemi di connessione a Internet, viene visualizzato il codice di errore 400.

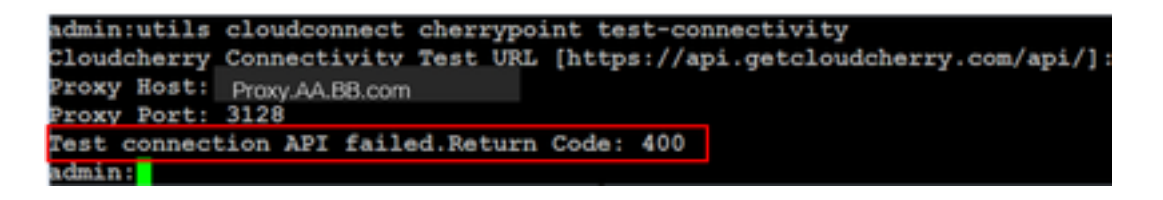

### Configurazione correlata a ICM:

#### 1. Connessione cloud nel database di inventario

Il primo passaggio consiste nell'aggiungere il server di connessione cloud al database di inventario della stazione di lavoro di amministrazione. Per includere il server, nella pagina Amministrazione CCE del gadget di inventario della scheda infrastruttura aggiungere i dettagli del server di connessione cloud.

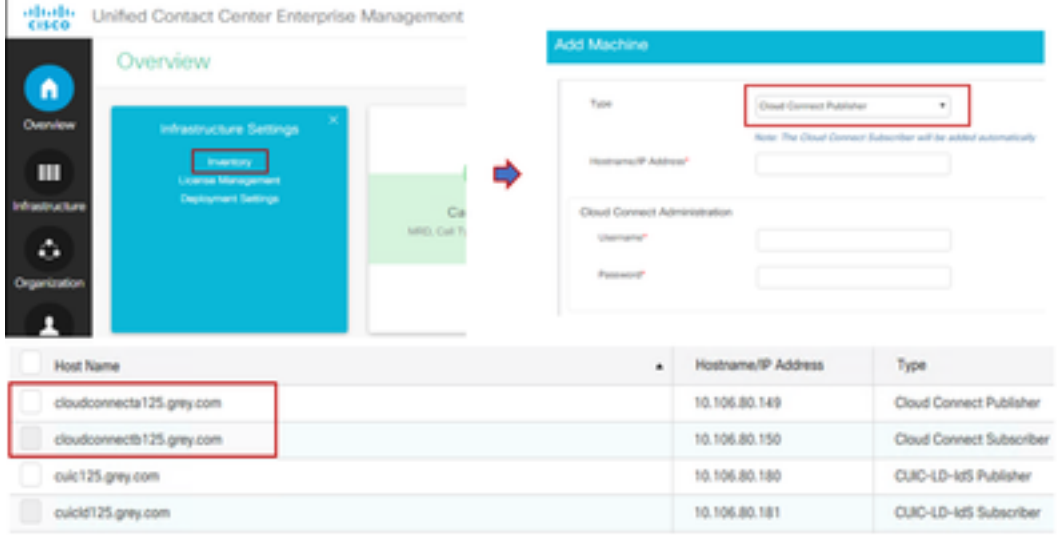

Nota: È possibile visualizzare 'Internal Server Error' (Errore interno del server) nella pagina e questo è dovuto alla mancanza di comunicazione sicura tra il server AW e i server di connessione cloud.

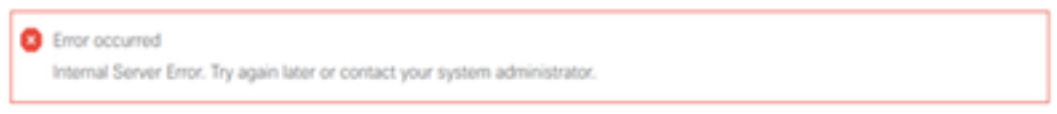

Per risolvere il problema, assicurarsi che i certificati appropriati vengano scambiati tra i server. Per ulteriori dettagli sullo scambio di certificati in ambiente autofirmato per la soluzione CCE, fare riferimento a questo articolo: [UCCE Self-signed Certificate Exchange](/content/en/us/support/docs/contact-center/unified-contact-center-enterprise/215445-exchange-self-signed-certificates-in-a-u.html) .

Per informazioni su CA-Signed fare riferimento a questo articolo: [Certificato firmato CA CCE.](/content/en/us/support/docs/contact-center/packaged-contact-center-enterprise/215664-implement-ca-signed-certificates-in-a-cc.html)

### 2. Variabili ECC

Assicurarsi che queste variabili ECC siano abilitate nella soluzione ICM

- user.microapp.isPostCallSurvey
- user.CxSurveyInfo
- $\cdot$  ID.POD

Nota: Se la variabile user. CxSurveyInfo non è impostata correttamente, il server CVP non riesce a creare una richiesta API per il server di connessione cloud.

#### 3. Miglioramenti dello script ICM

#### (i) Script di chiamata principale

Nello script principale assicurarsi che la variabile user.microapp.isPostCallSurvey sia impostata. Per questo script, se è necessario un sondaggio post-chiamata WxM, impostare la variabile su 'Y', il flag 'N' disabilita il sistema WxM PCS per le chiamate che arrivano a questo script principale.

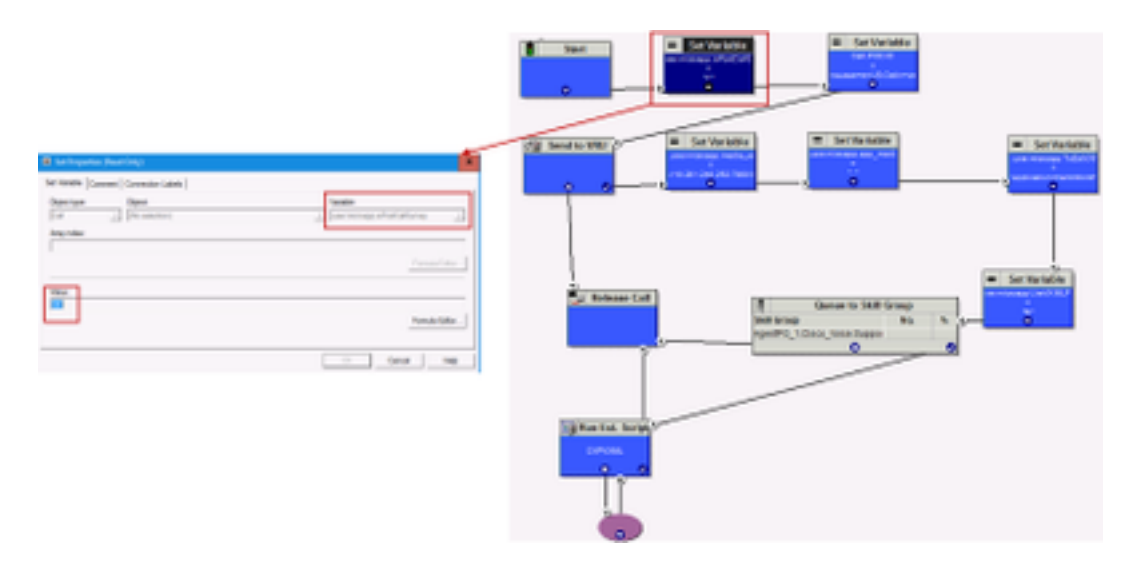

Nota: Se il nodo della variabile set user.microapp.isPostCallSurvey non è configurato nello script per impostazione predefinita, il CVP contrassegna la chiamata per il sondaggio postchiamata, ma il sondaggio funziona solo con la funzionalità PC tradizionale, la chiamata WxM PCS non riesce.

#### (ii) Script WxM PCS

Per richiamare l'applicazione WxM sul componente server VXML CVP dopo che l'agente ha completato la chiamata con il chiamante, è necessario lo script di routing del sondaggio successivo alla chiamata WxM. I passi di configurazione coinvolti in questo script sono simili a quelli di routing generali in cui si configura

- Tipo di chiamata
- Numero composto (DN)
- Routing dello script e associazione del DN.
- r. Crea un tipo di chiamata per lo script WxM PCS.

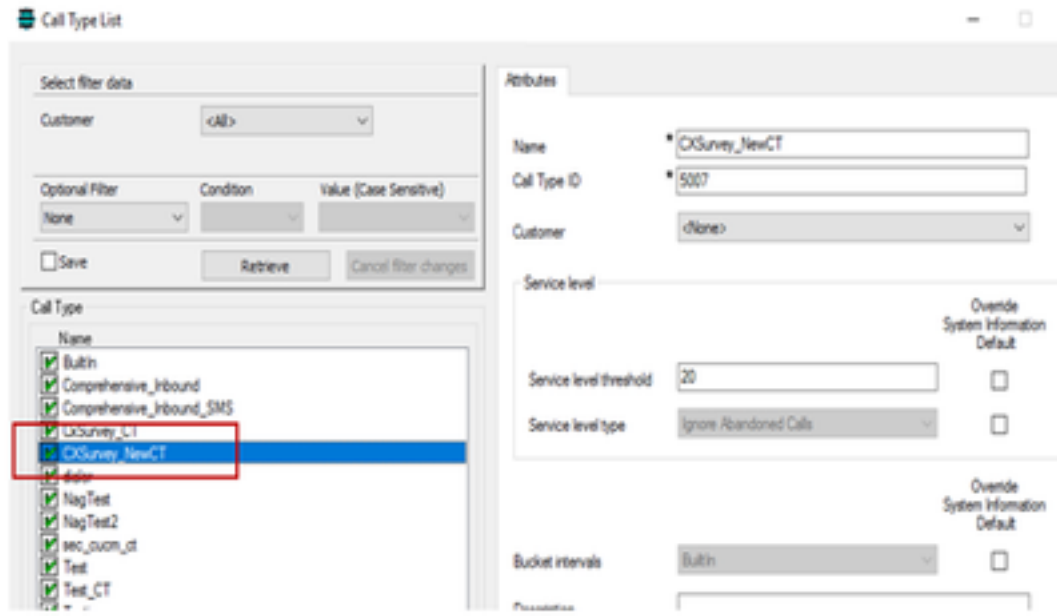

b. Crea un DN per lo script WxM PCS. Il DN può essere qualsiasi numero casuale e viene mappato al tipo di chiamata creato nel passaggio precedente.

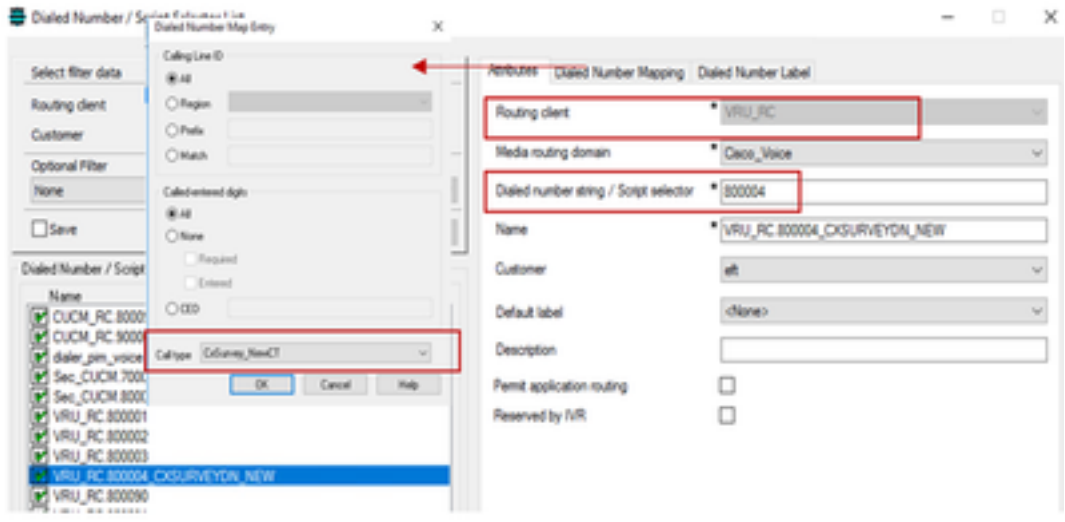

c. Creare uno script di routing WXM PCS.

Questo script richiama l'applicazione WxM in esecuzione nel server VXML CVP. A tale scopo, è possibile utilizzare il valore della variabile user.microapp.ToExtVXML configurato come "application=wxm".

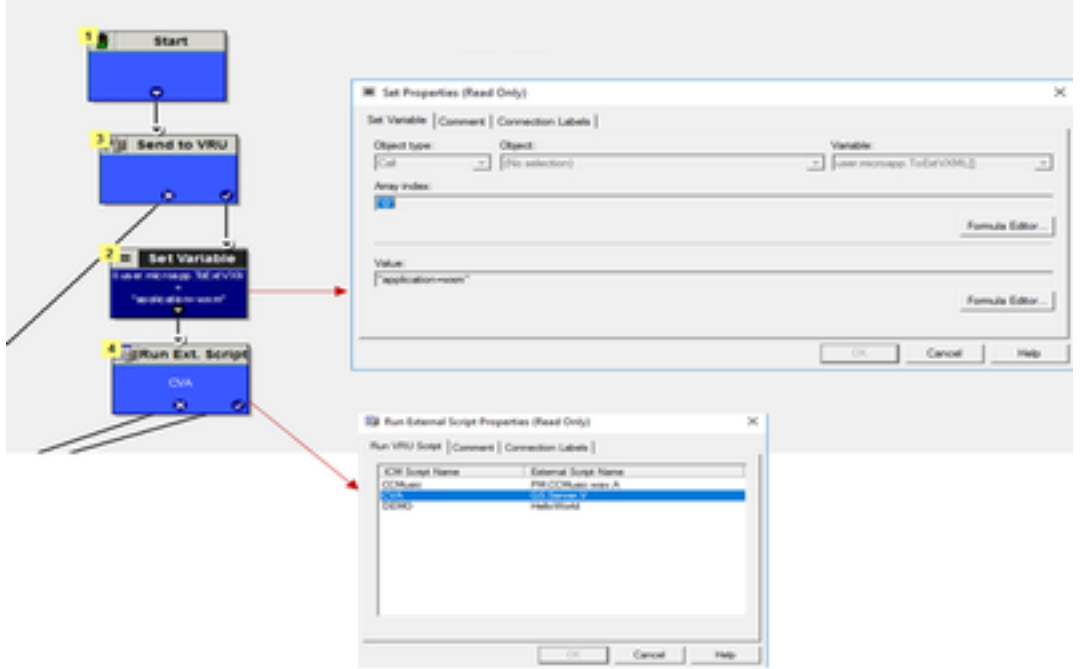

Nota: Il nodo Esegui script esterno è configurato per il recupero della voce, ad esempio GS,Server,V.

d. Tipo di chiamata e associazione al sondaggio

I PC WxM offrono due opzioni

- Sondaggio in linea: Si tratta di un sondaggio immediato in cui, dopo la chiamata, il cliente viene reindirizzato allo script del PCS per fornire un feedback.
- Sondaggio posticipato: In questo tipo di sondaggio dopo che il cliente che effettua la chiamata riceve un collegamento al sondaggio tramite SMS o e-mail a cui il cliente può rispondere in base alle proprie esigenze.

A seconda dei requisiti aziendali, è possibile abilitare l'indagine in linea o differita sul tipo di chiamata associato allo script principale ICM.

Èpossibile mappare il tipo di chiamata e il sondaggio tramite la pagina di amministrazione CCE. Passare alla pagina Impostazioni chiamata > Impostazioni route > Tipo di chiamata e selezionare il tipo di chiamata dello script icm in cui è necessaria l'associazione al sondaggio, quindi selezionare la casella Abilita gestione esperienza.

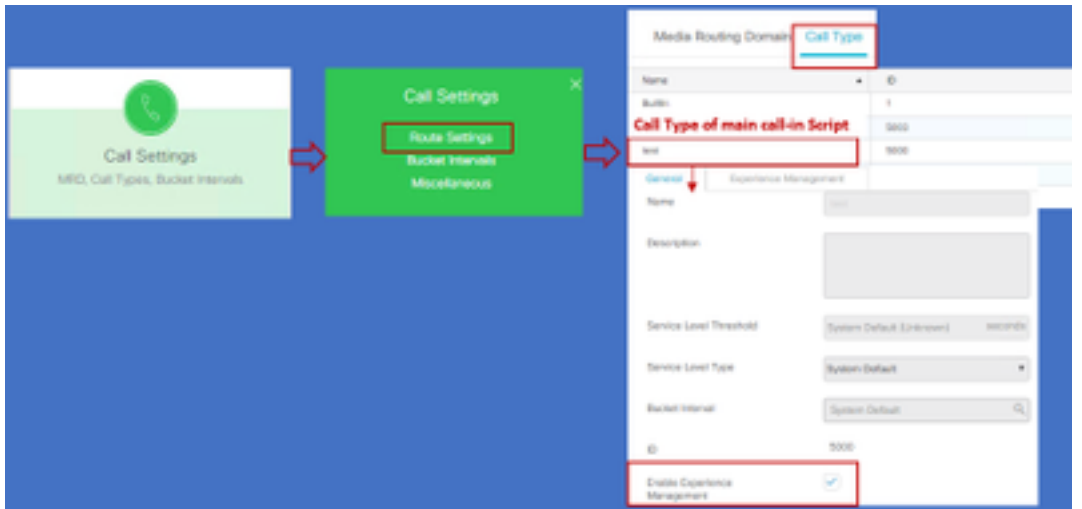

Nota: Quando l'utente raggiunge la pagina del tipo di chiamata tramite CCEAdmin, AW invia una richiesta post https://<cloudconnectFQDN >:8445/cherrypoint/status?details=true al server cloud connect per verificare lo stato di integrazione del servizio cherrypoint. Se il risultato indica che il servizio è attivo, l'opzione Abilita gestione esperienza viene visualizzata nell'interfaccia utente, altrimenti l'opzione non è visibile.

Nella scheda Gestione esperienza selezionare il sondaggio in linea o diverso con il questionario desiderato configurato nel portale WxM. I questionari compilati nella pagina Seleziona questionario sono quelli configurati in WxM Portal. Vengono sincronizzati tramite cloud connect.

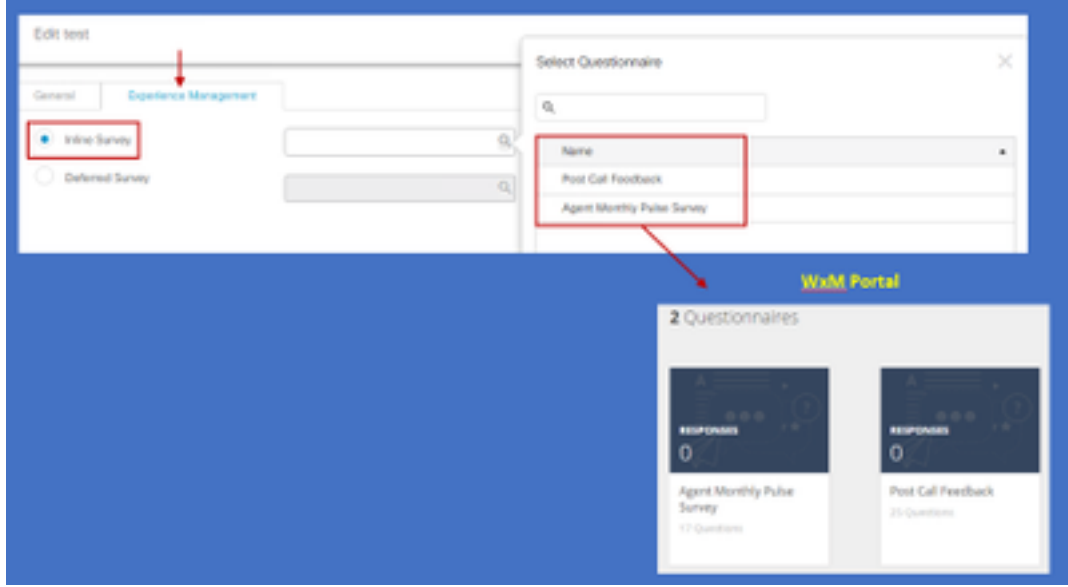

### Configurazione correlata a CVP

#### 1. CloudConnect in NOAMP

Per consentire al componente server VXML CVP di comunicare con cloud connect, il primo passaggio consiste nell'aggiungere il server cloud connect al portale CVP New Operations Manager (NOAMP). Per aggiungere, nella pagina NOAMP nella sezione integrazione fare clic su cloud connect, selezionare CVP Call Server dall'elenco a discesa dei dispositivi e aggiungere i dettagli del server cloud connect.

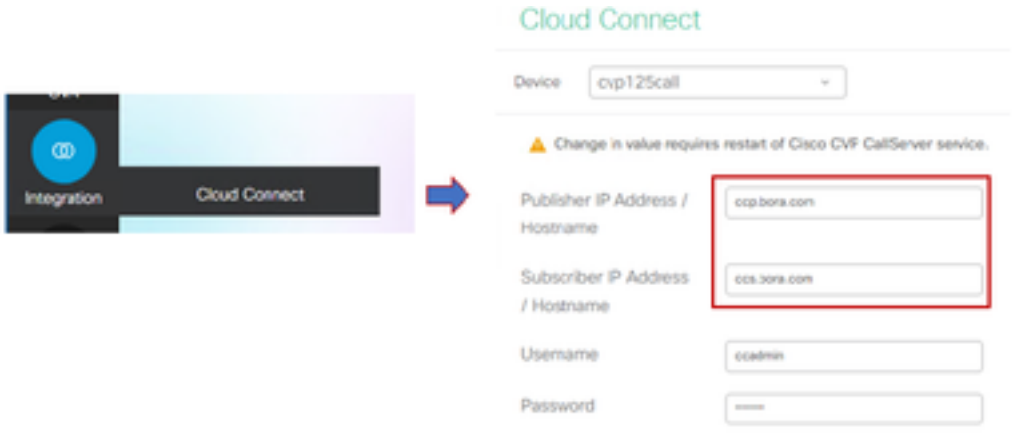

Nota: È buona norma utilizzare il nome di dominio completo (FQDN) dei server di connessione cloud.

Èpossibile visualizzare 'Internal Server Error' (Errore interno del server) nella pagina, dovuto alla mancanza di comunicazione sicura tra OAMP e i server di chiamata CVP.

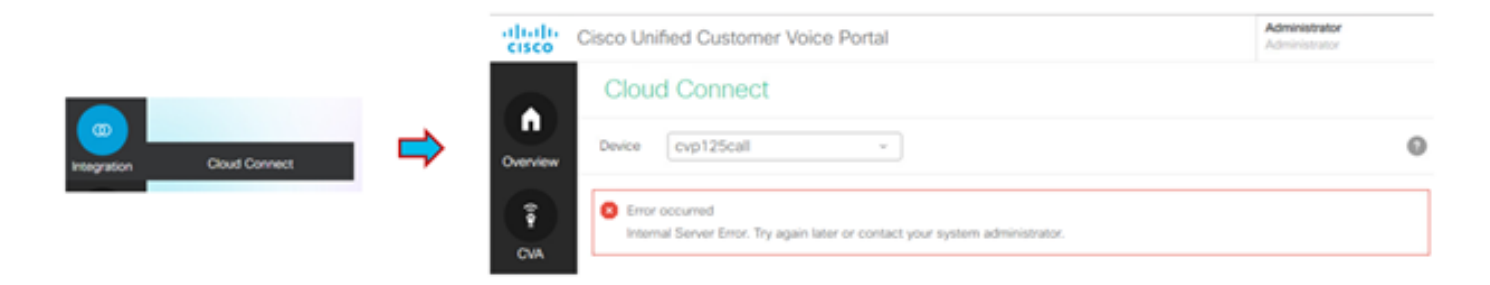

Per risolvere il problema, assicurarsi che i certificati appropriati vengano scambiati tra il server CVP e i server OAMP. Per ulteriori dettagli sullo scambio di certificati in ambiente autofirmato per la soluzione CCE, fare riferimento a questo articolo: [UCCE Self-signed Certificate Exchange.](/content/en/us/support/docs/contact-center/unified-contact-center-enterprise/215445-exchange-self-signed-certificates-in-a-u.html)

Per informazioni su CA-Signed fare riferimento a questo articolo: [Certificato firmato CA CCE.](/content/en/us/support/docs/contact-center/packaged-contact-center-enterprise/215664-implement-ca-signed-certificates-in-a-cc.html)

Il server OAMP invia i dettagli del server di connessione cloud a tutti i server di chiamata CVP e le informazioni vengono aggiunte nel file sip.properties come mostrato nell'immagine.

#Cloud connect Publisher Address SIP.CloudConnect.publisherAddress = 10.201.248.179 #Cloud connect subscriber Address SIP.CloudConnect.subscriberAddress = 10.201.248.178 #Cloud connect username SIP.CloudConnect.username = admin #Cloud connect password SIP.CloudConnect.password = 2o3z18gCsJ\*M2/ZWs/ #Cloud connect HTTP request time out SIP.CloudConnect.RequestTimeout = 10000 #Cloud connect evapoint Endpoint API SIP.ClouConnect.CreateMeetingApi = /evapoint/meeting/create SIP.ClouConnect.DeleteMeetingApi = /evapoint/meeting/end SIP.ClouConnect.StatusApi = /evapoint/status #Cloud connect Survey Endpoint API SIP.ClouConnect.SurveyEndPointApi = /cherrypoint/surveyendpoint SIP.ClouConnect.AuthTokenApi = /cherrypoint/authtoken #CLoudCherry Customer ID SIP.CloudCherry.CustomerID = icm #CLoudCherry Email ID SIP.CloudCherry.CustomerEmailID = abc@cc.demo.com SIP.CloudCherry.SurveyValidityTime = 300000

Nota: in alcuni scenari non è possibile eseguire il push di tutto il contenuto nel file sip.properties. I campi obbligatori devono essere aggiunti manualmente al file e quindi il server deve essere riavviato.

#### 2. Aggiornare i file delle proprietà CVP

r. ivr.properties: Aprite il file ivr.properties e aggiungete queste voci

IVR.AuthTokenRefreshTimeOut = 1800 IVR.SurveyTokenRefreshTimeOut = 43200 IVR.SurveyQuestionRefreshTimeOut = 43200 IVR.WxmSurveyTokenApiUrl = https://api.getcloudcherry.com/api/SurveyToken IVR.WxmSurveyQuestionsApiUrl = https://api.getcloudcherry.com/api/Questions/Questionnaire IVR.WxmSurveyAnswersSubmitApiUrl = https://api.getcloudcherry.com/api/SurveyByToken/ IVR.WxmSurveySettingsApiUrl = https://api.getcloudcherry.com/api/Settings/ IVR.WxmAudioUrl= https://api.getcloudcherry.com/api/StreamUserAsset/ IVR.WxmSurveyQuestionnaireUrl = https://api.getcloudcherry.com/api/surveyquestionnaire/ #Cloud Cherry batch properties (thresholds to trigger the SMS/Email Cloud Connect API) IVR.CloudCherryBatchSize = 100 #Or optimized value IVR.CloudCherryBatchTimeout = 60 #Or optimized value

b. VXML.properties: Nel file VXML.properties aggiungere la voce "VXML.usagefactor = 1.0"

VXML.usagefactor = 1.0

c. Riavviare il server di chiamata CVP.

#### 3. Definire il numero composto (DN) PCS in CVP OAMP

Quando l'agente completa la chiamata con il cliente, CVP invia una nuova richiesta di chiamata per richiamare lo script WxM PCS in ICM. Ciò si ottiene quando si associa il DN dello script di chiamata principale allo schema di composizione dello script WxM PCS in OAMP.

Per associare in OAMP - sistema - pagina modello di numero composto creare una nuova configurazione del modello di numero composto in cui il campo Modello DN è popolato con il numero di script di chiamata principale e il modello DN di indagine per Abilita rilevamento chiamate successive per chiamate in arrivo è mappato al numero di script WxM PCS.

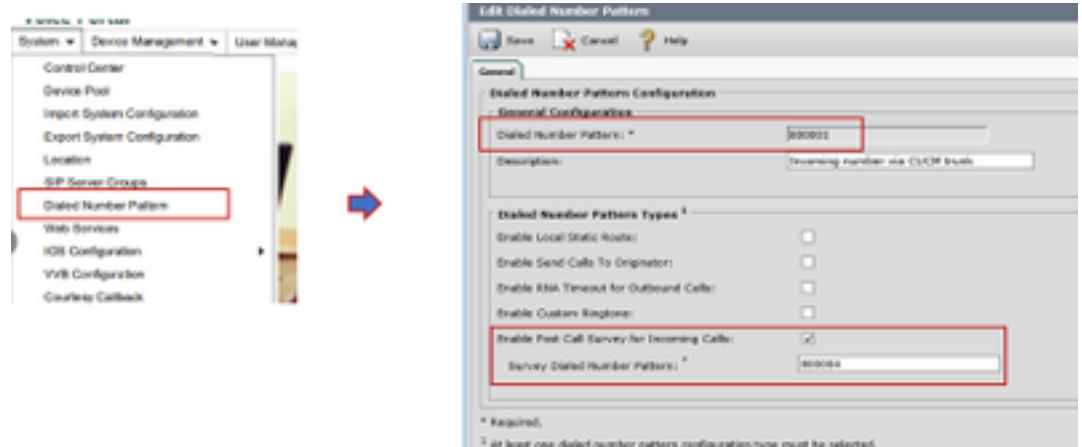

#### 4. Distribuire l'applicazione WxM

Copiare sul server VXML l'applicazione WxM predefinita fornita in CVP GitHub:  [CVP applicazione](https://github.com/CiscoDevNet/cvp-sample-code/blob/master/DeployableApps/WXM-IVR-App/wxm.zi) [WxM predefinita GitHub.](https://github.com/CiscoDevNet/cvp-sample-code/blob/master/DeployableApps/WXM-IVR-App/wxm.zi)

Distribuire l'app. Fare clic su deployapp batch file.

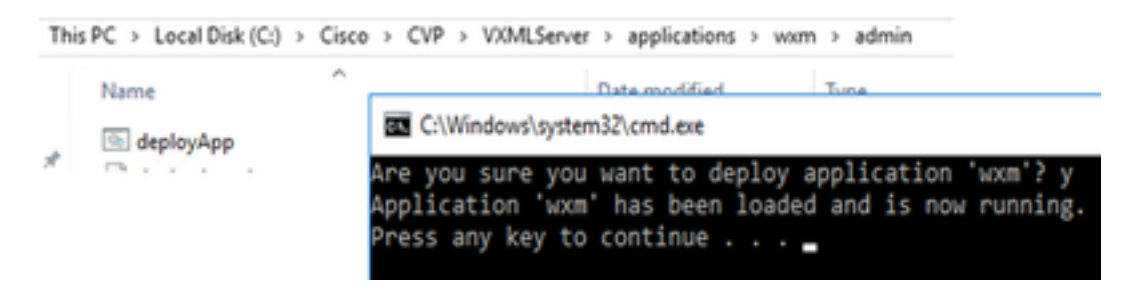

Nota: L'applicazione WxM su Github è applicabile solo a CVP versione 12.5(1) , 12.6(1) e successive hanno questa applicazione precaricata simile all'applicazione helloworld.

#### 5. Impostazione proxy

Per un sondaggio in linea, CVP VXML Server interagisce con il portale WxM per scaricare il questionario e trasmettere i risultati del feedback raccolto a WxM. Per questa interazione il server CVP richiede l'accesso a Internet. Se i server si trovano dietro la zona DMZ, è possibile abilitare il proxy seguendo questi passaggi.

#### Sul server CVP tramite regedit, accedere a HKEY\_LOCAL\_MACHINE\SOFTWARE\WOW6432Node\Apache Software Foundation\Procrun 2.0\VXMLServer\Parameters\Java\Options.

Aggiungere questi parametri alla chiave del Registro di sistema:

-Dhttp.proxyHost= Example:"abc.com|cloudconnectpub.abc.com|cloudconnectsub.abc.com"

#### 6. Scambio di certificati

Il server VXML CVP recupera il token di autorizzazione dal server di connessione del cloud e raggiunge la piattaforma WxM per scaricare il questionario desiderato. Per interagire e scaricare correttamente le informazioni da WxM CVP Server richiede il certificato WxM nel relativo archivio chiavi.

Per esportare e importare i certificati, è necessario eseguire le seguenti operazioni:

#### Esporta certificato piattaforma WxM

Passaggio 1. In una workstation aprire un browser e passare all'URL: <https://api.getcloudcherry.com/api/Questions/Questionnaire>

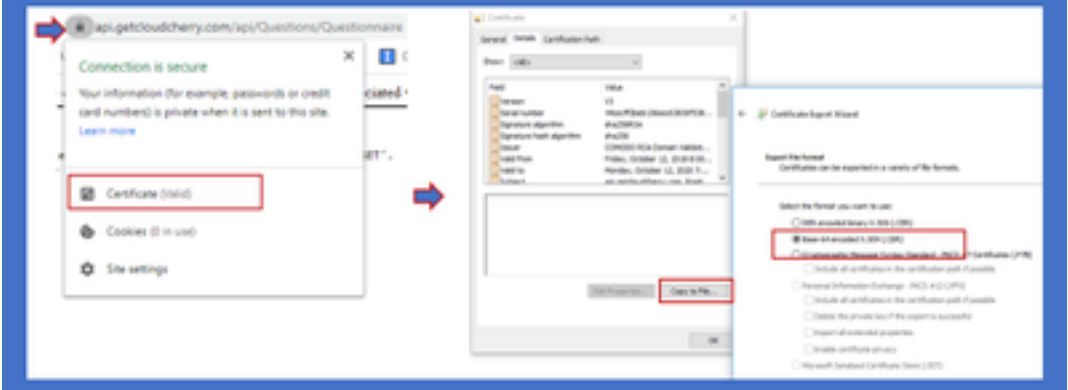

Passaggio 2. Esportare il certificato e salvarlo come file X.509 (CER) con codifica Base 64.

#### Importa il certificato in CVP .keystore

Passaggio 1. Copiare il certificato WxM esportato nella directory C:\Cisco\CVP\conf\security dei server CVP.

Passaggio 2. Importare questi certificati con il comando.

%CVP\_HOME%\jre\bin\keytool.exe -storetype JCEKS -keystore %CVP\_HOME%\conf\security\.keystore import -trustcacerts -alias {apicloudcherry\_name} -file c:\cisco\CVP\conf\security\CloudcherryAPI.cer

Nota: Durante l'importazione della richiesta di password CVP. È possibile raccogliere informazioni dal file security.properties nella cartella '%CVP\_HOME%\conf'

Passaggio 3. Riavviare i server CVP.

#### 7. Impostazioni sintesi vocale VB

Gestione esperienza consente di caricare i file audio per il questionario post-chiamata. Questo aiuta VB a riprodurre le domande come discorso ai clienti. Se i file wav non vengono caricati, il server VXML scarica solo il formato testo del questionario da WxM. Per convertire questo testo in VB vocale, è necessario configurarlo con la soluzione TTS.

Passaggio 1. Passare a Cisco VB Administration.

Passaggio 2. In Sottosistemi > Server TTS > Fare clic su Aggiungi nuovo e aggiungere l'indirizzo IP e il numero di porta del server ASR\TTS.

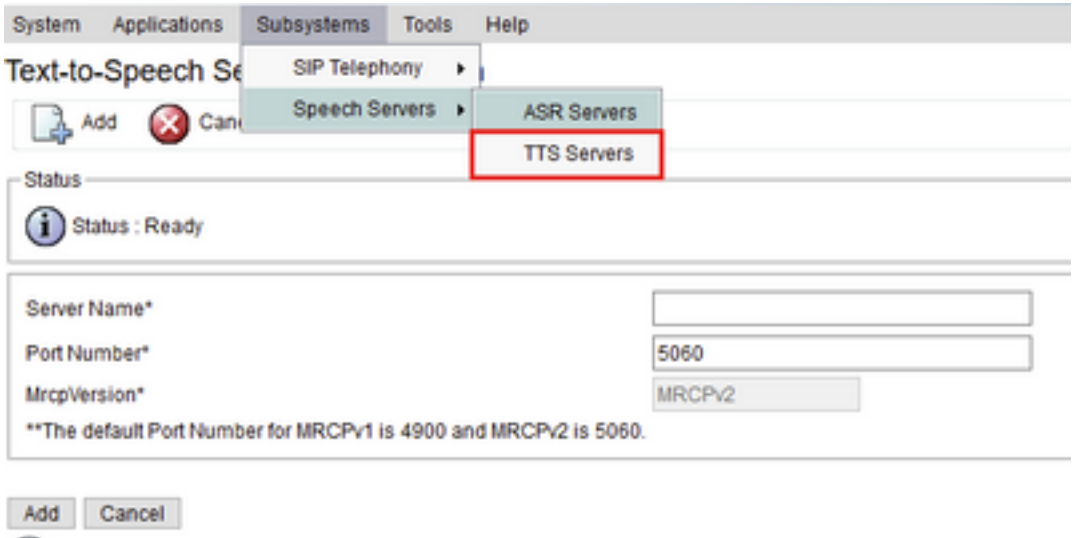

### Configurazione correlata Finesse

(i) \*- indicates required item

WxM offre due gadget diversi per gli agenti dei call center e i supervisori.

(a) gadget Customer Experience Journey (CEJ): Visualizza tutte le risposte a sondaggi precedenti da un cliente in un elenco cronologico all'agente quando accetta una chiamata del cliente.

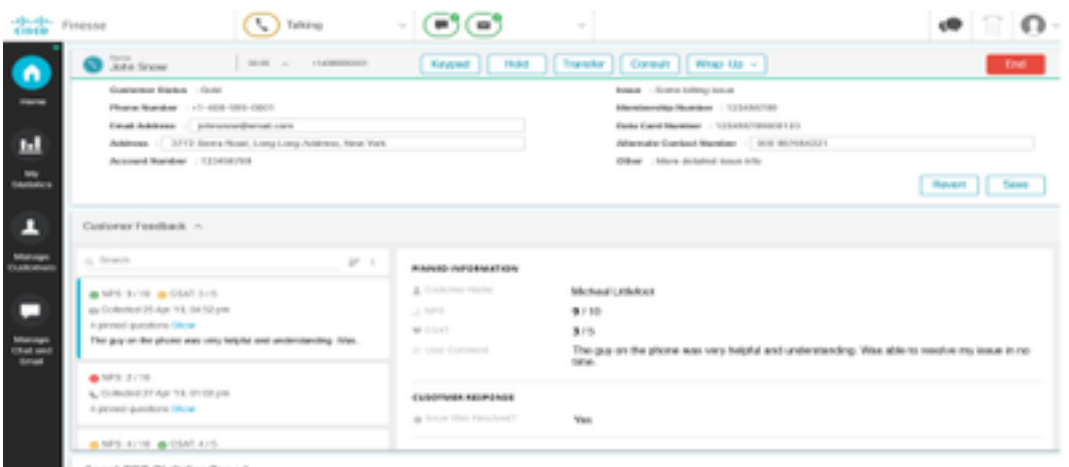

(b) Gadget Analisi dell'esperienza del cliente (CEA): CEA visualizza le informazioni a seconda del tipo di risorsa che accede al finesse.

Agente: Visualizza l'impulso complessivo degli agenti tramite metriche standard del settore quali Server dei criteri di rete, CSAT e CES.

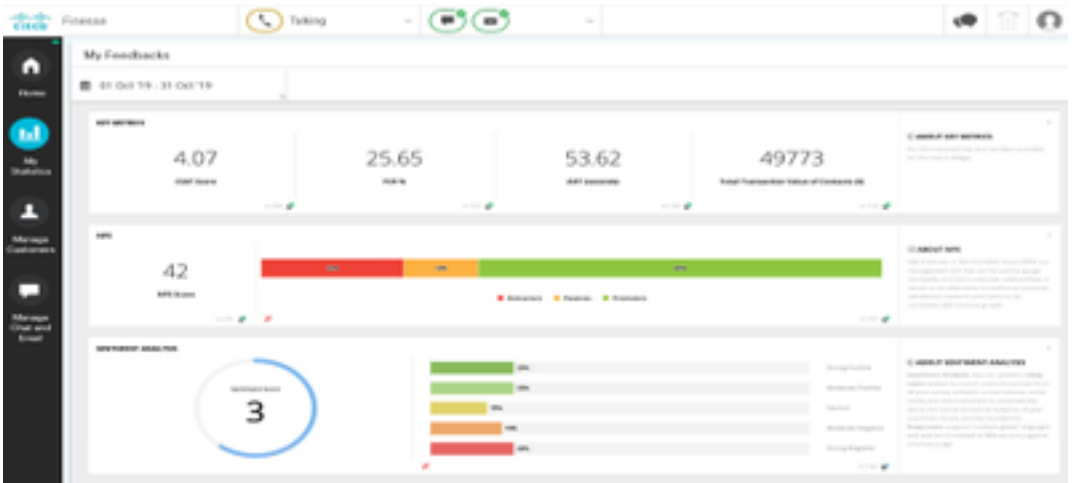

Supervisore: Visualizza l'impulso complessivo di Team\Agents tramite metriche standard del settore quali Server dei criteri di rete, CSAT e CES.

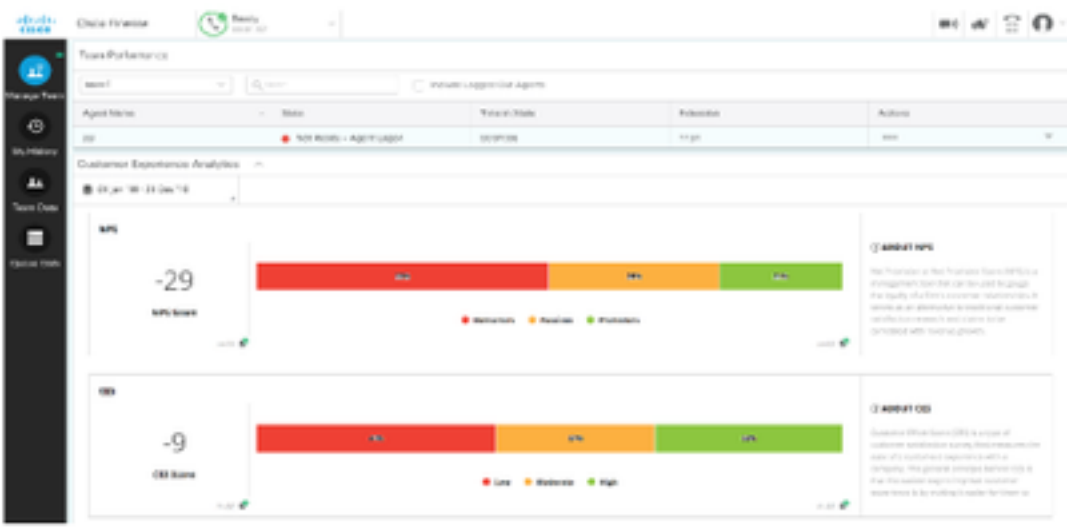

Per abilitare questi gadget su finesse questi sono i passi necessari.

#### 1. Scambio di certificati

I gadget interagiscono direttamente con la piattaforma WxM per ottenere le informazioni necessarie. Affinché WxM accetti la richiesta dal gadget, è necessario un token di autorizzazione che i server finesse recuperano da cloud connect. A causa dello scambio di certificati di conformità SRC tra i server finesse e cloud connect, sono necessari per la corretta comunicazione. Per gli ambienti autofirmati, seguire le istruzioni riportate nel presente documento.

#### 2. Cloud Connect in Finesse Admin

Finesse deve essere a conoscenza del server di connessione cloud e questo si ottiene quando si aggiungono i dettagli di connessione cloud nella pagina di amministrazione finesse.

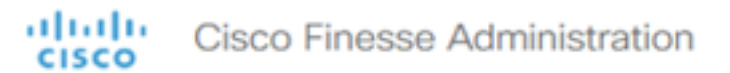

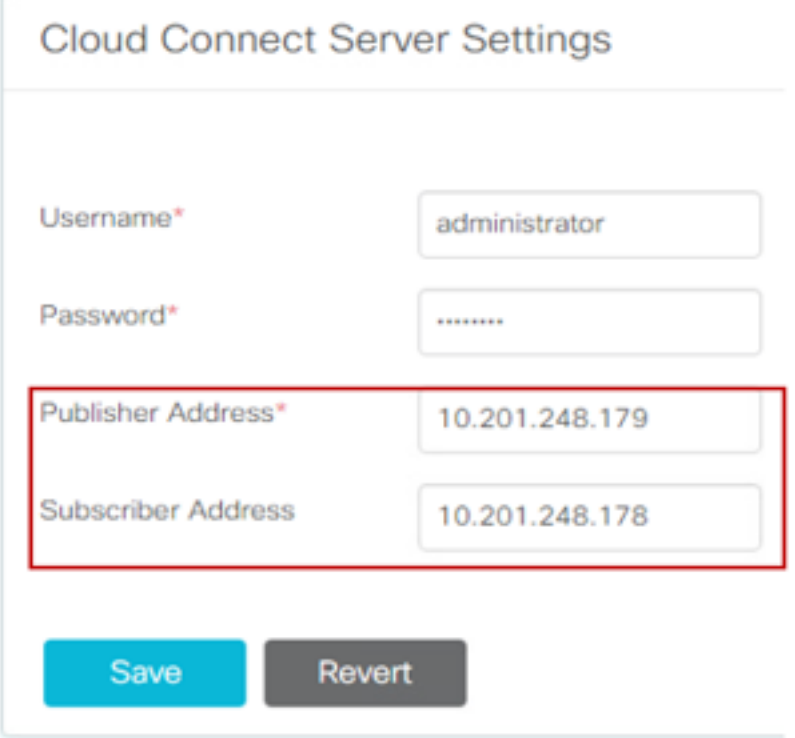

#### 3. Abilitazione gadget

gadget CEJ: Per abilitare il gadget CEJ su finesse, esportare il codice del gadget da WxM e copiarlo nella pagina di layout del desktop finesse admin per agente e supervisore. A tale scopo, procedere come segue:

Passaggio 1. Accedere a WxM con l'account admin.

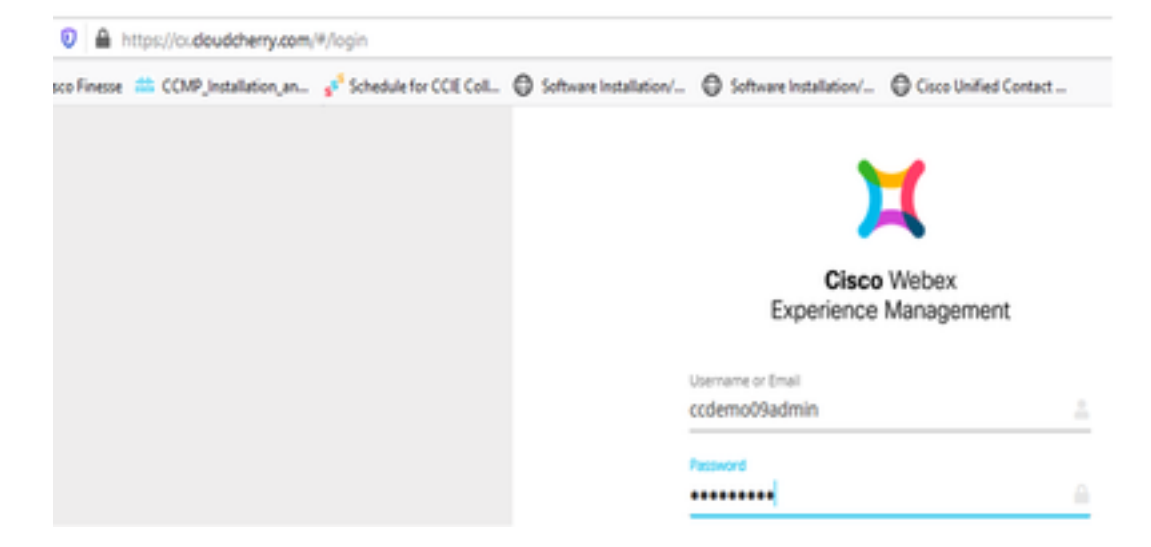

Passaggio 2. Scaricare il gadget CEJ da spaces - Overall Experience - esportare il gadget per il viaggio di Cisco Contact Center.

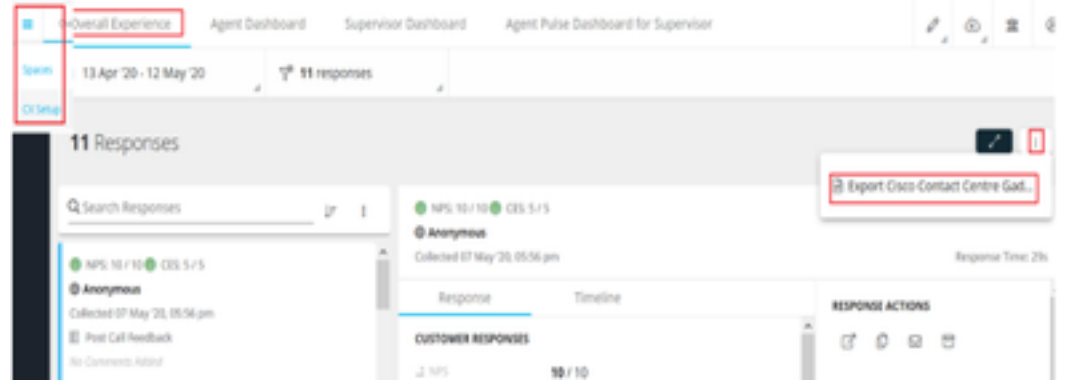

#### Passaggio 3. Copiare l'URL.

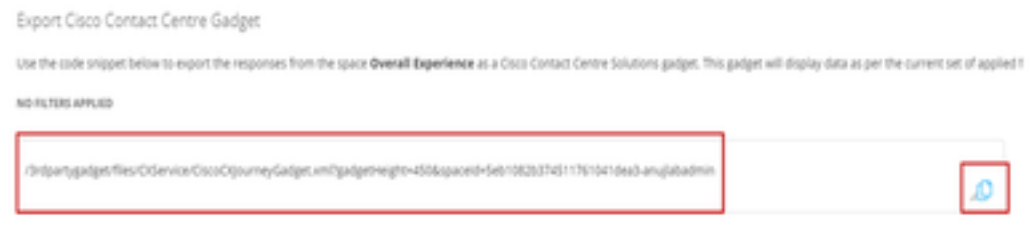

Passaggio 4. Nella pagina finesse CFAdmin del layout del desktop includere l'URL sotto la scheda home del layout agente.

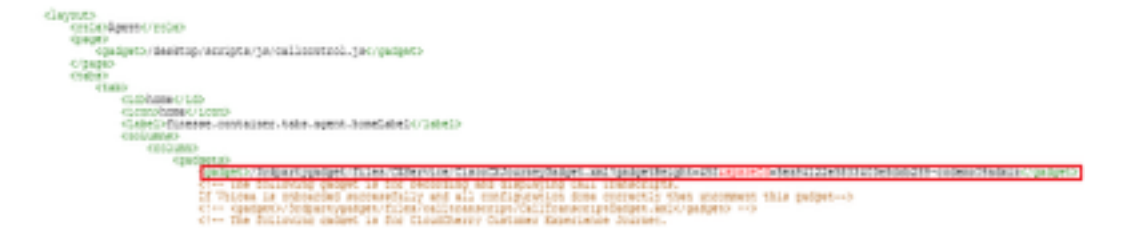

Passaggio 5. Nella pagina finesse del layout del desktop CFAdmin, includere lo stesso URL nella home del layout Supervisor.

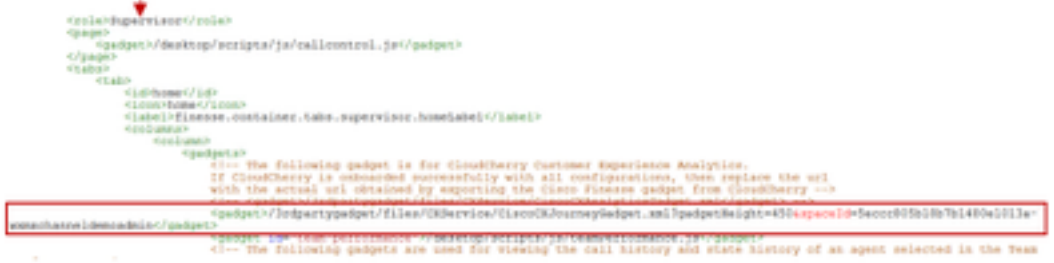

Gadget Agente CEA: Passaggi simili come gadget CEJ sono necessari per abilitare questa applicazione per gli agenti in finesse.

Passaggio 1. Nel portale di amministrazione di WxM nello spazio, selezionare Agent Dashboard e sulla barra di navigazione a sinistra selezionare l'opzione Customer Experience Analytics. Durante il caricamento dello sfondo del CEA, premere il pulsante e selezionare l'opzione export Cisco Contact Center Gagdet nel menu a discesa.

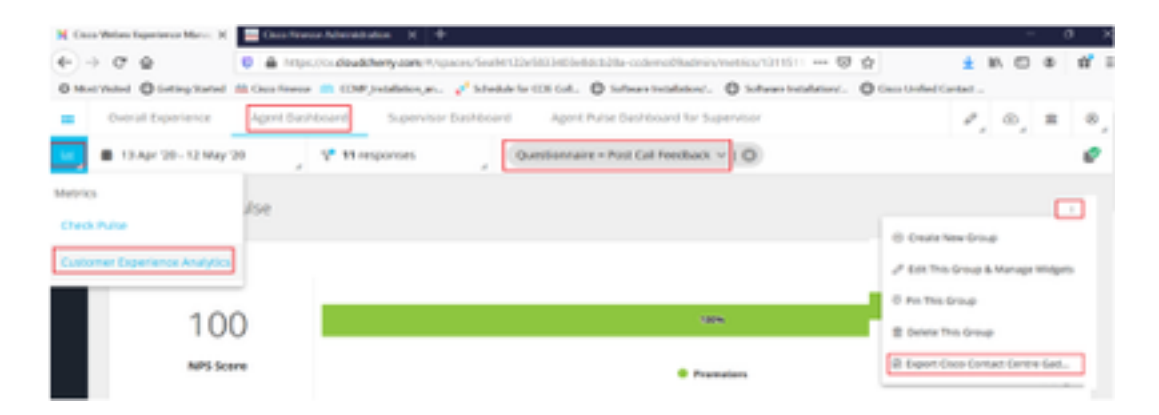

Passaggio 2. Copiare l'URL e modificarlo: aggiungere il filtro &filterTags=cc\_AgentId.

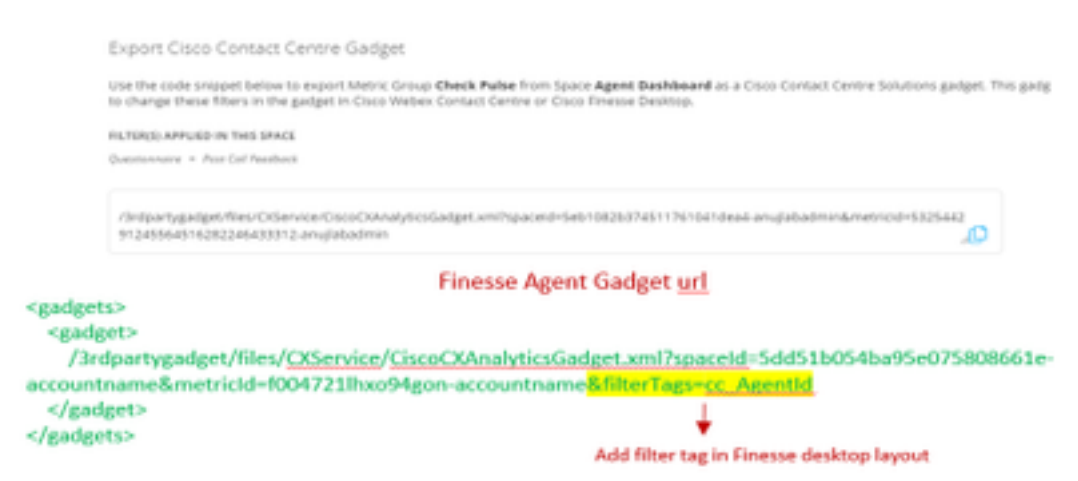

Passaggio 3. Nella pagina di layout del desktop finesse CFAdmin includere l'URL nella scheda myStatistics del ruolo agente.

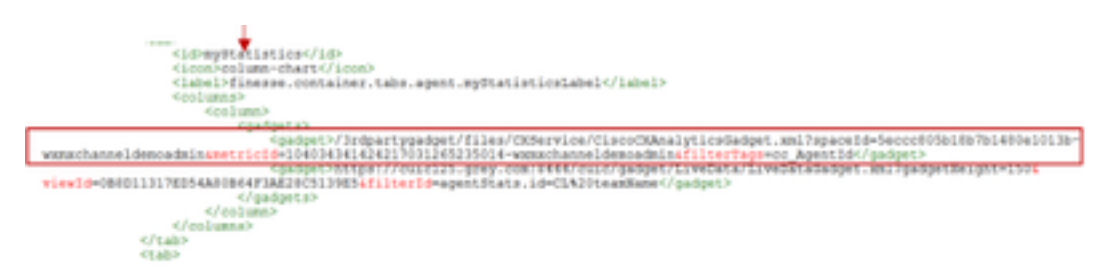

Gadget supervisor CEA: Passaggi simili come gadget CEJ sono necessari per abilitare questa applicazione per supervisor in finesse.

Passaggio 1. Nel portale di amministrazione di WxM nello spazio selezionare Supervisor Dashboard e sulla barra di navigazione a sinistra selezionare l'opzione Customer Experience Analytics. Mentre il wallboard dell'AESA carica la stampa: e nel menu a discesa selezionare Export Cisco Contact Center Gadget option.

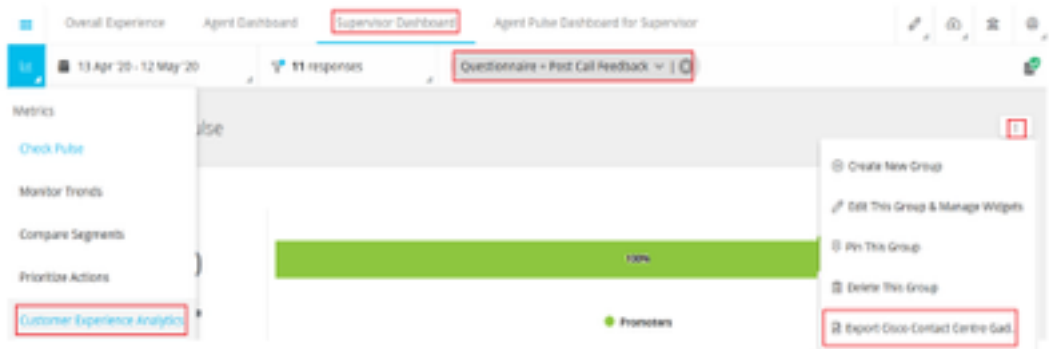

Passaggio 2. Copiare l'URL e modificarlo: aggiungere il filtro &filterTags=cc\_TeamId.

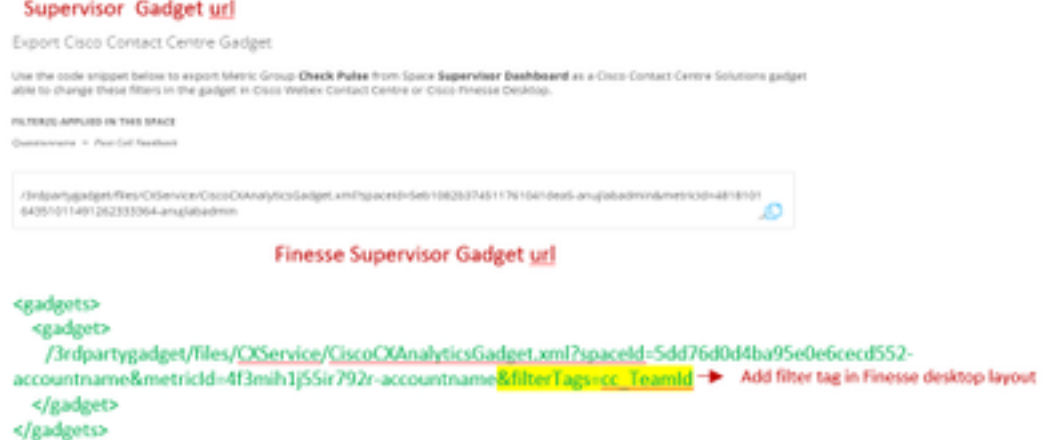

Passaggio 3. Nella pagina di layout del desktop finesse CFAdmin includere l'URL nella scheda teamData del ruolo Supervisor

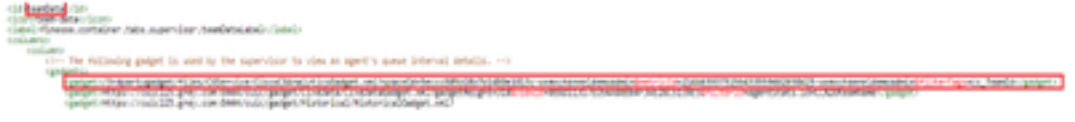

#### 4. URL dei server Finesse della lista bianca

Per garantire l'autenticazione delle richieste API da finesse a WxM, gli URL del server finesse devono essere inseriti nel server WxM.

Nel portale di amministrazione di WxM - modificare il profilo nella scheda CORS ORIGIN (ORIGINE CORS) includere l'URL del server finesse con la porta 8445.

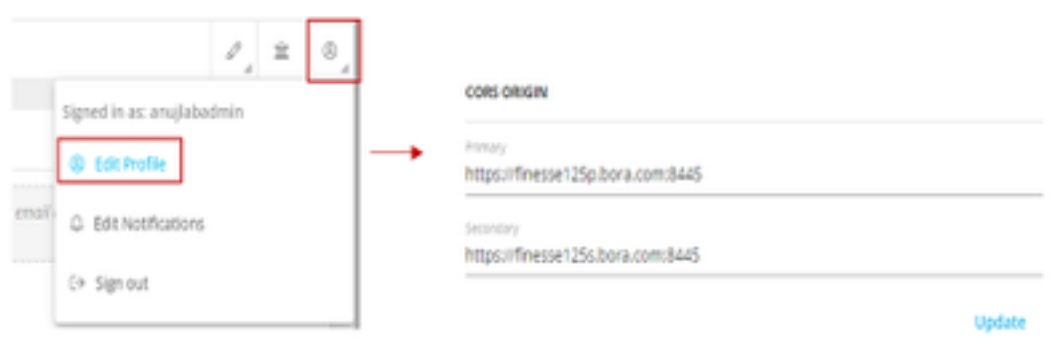

Nota: Gli URL possono essere FQDN di finesse server o caratteri jolly, ad esempio [https://\\*.bora.com:8445](https://*.bora.com:8445)

## Verifica

Attualmente non è disponibile una procedura di verifica per questa configurazione.

## Risoluzione dei problemi

Al momento non sono disponibili informazioni specifiche per la risoluzione dei problemi di questa

configurazione.

## Informazioni correlate

- Per informazioni sul sondaggio WxM posticipato, fare riferimento a questo articolo: [Integrazione del sondaggio differito di Webex Experience Management \(WxM\) con la](https://www.cisco.com/c/it_it/support/docs/contact-center/unified-contact-center-enterprise/215795-integrate-webex-experience-management-w.html) [soluzione UCCE](https://www.cisco.com/c/it_it/support/docs/contact-center/unified-contact-center-enterprise/215795-integrate-webex-experience-management-w.html)
- Per informazioni sullo scambio di certificati autofirmati per le soluzioni CCE, fare riferimento a questo articolo: [UCCE Self-signed Certificate Exchange](/content/en/us/support/docs/contact-center/unified-contact-center-enterprise/215445-exchange-self-signed-certificates-in-a-u.html)
- Per informazioni sull'implementazione di certificati firmati dall'autorità di certificazione su soluzioni CCE, fare riferimento a questo articolo: [Certificato firmato da CA su CCE](/content/en/us/support/docs/contact-center/packaged-contact-center-enterprise/215664-implement-ca-signed-certificates-in-a-cc.html)
- CVP GitHub Applicazione WxM: Applicazione WxM predefinita CVP GitHub
- [Documentazione e supporto tecnico Cisco Systems](http://www.cisco.com/cisco/web/support/index.html?referring_site=bodynav)

### Video